## **Lai pārbaudītu vai izmainītu sīkdatņu iestaījumus Firefox pārlūkprogrammā:**

- 1. Nospiediet izvēlnes taustiņu  $\overline{=}$  un izvēlieties sadaļu "iestatījumi".
- 2. Izvēlieties sadaļu "Privātums un drošība" un dodieties uz apakšsadaļu "Sīkdatnes un interneta vietnes dati"

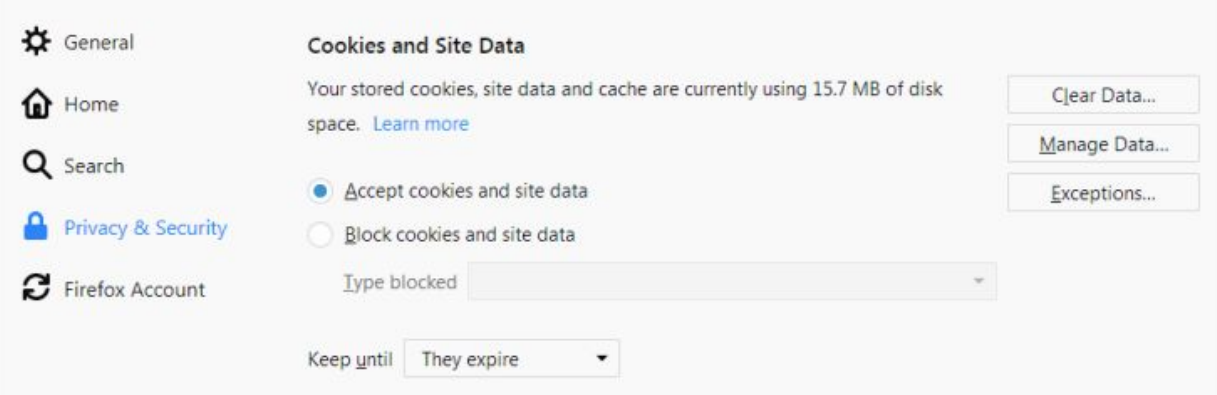

- 3. Izvēlieties "Atļaut piekļuvi sīkdatnēm un vietnes datiem", lai iespējotu sīkdatņu lietošanu. Lai to atspējotu, izvēlieties "Aizliegt sīkdatnes un vietnes datus" un izmantojiet zemāk esošo logu, lai izvēlētos kāda tipa sīkdatnes vēlaties aizliegt.
	- 3.1. Sīkāka informācija par trešo personu sīkdatņu atspējošanu skatāma tālāk instrukcijā.
- 4. Izvēlieties sīkdatņu glabāšanas laiku, paturēt līdz:
	- 4.1. **To termiņš beidzas**: Katra sīkdatne tiks noņemta, kad tā sasniedz termiņa beigas, kuru noteicis interneta vietnes pārvaldnieks, kas izvieto sīkdatnes.
	- 4.2. **Tiklīdz Firefox pārlūkprogramma tiek aizvērta**: Sīkdatnes, kas tiek izvietotas uz Jūsu ierīces, tiks noņemtas ar brīdi, kad aizvērsiet pārlūkprogrammu.
- 5. Aizveriet atvērtos logus. Jebkuras veiktās darbības un labojumi tiks automātiski saglabāti.

## **Trešo personu sīkdatņu atspējošana Firefox pārlūkprogrammā:**

- 1. Nospiediet izvēlnes taustiņu  $\equiv$  un izvēlieties sadaļu "satura bloķēšana".
	- 1.1. Darbība Jūs aizvedīs uz "satura bloķēšana" apakšsadaļu Firefox pārlūkprogrammas "privātums un drošība" sadaļā.

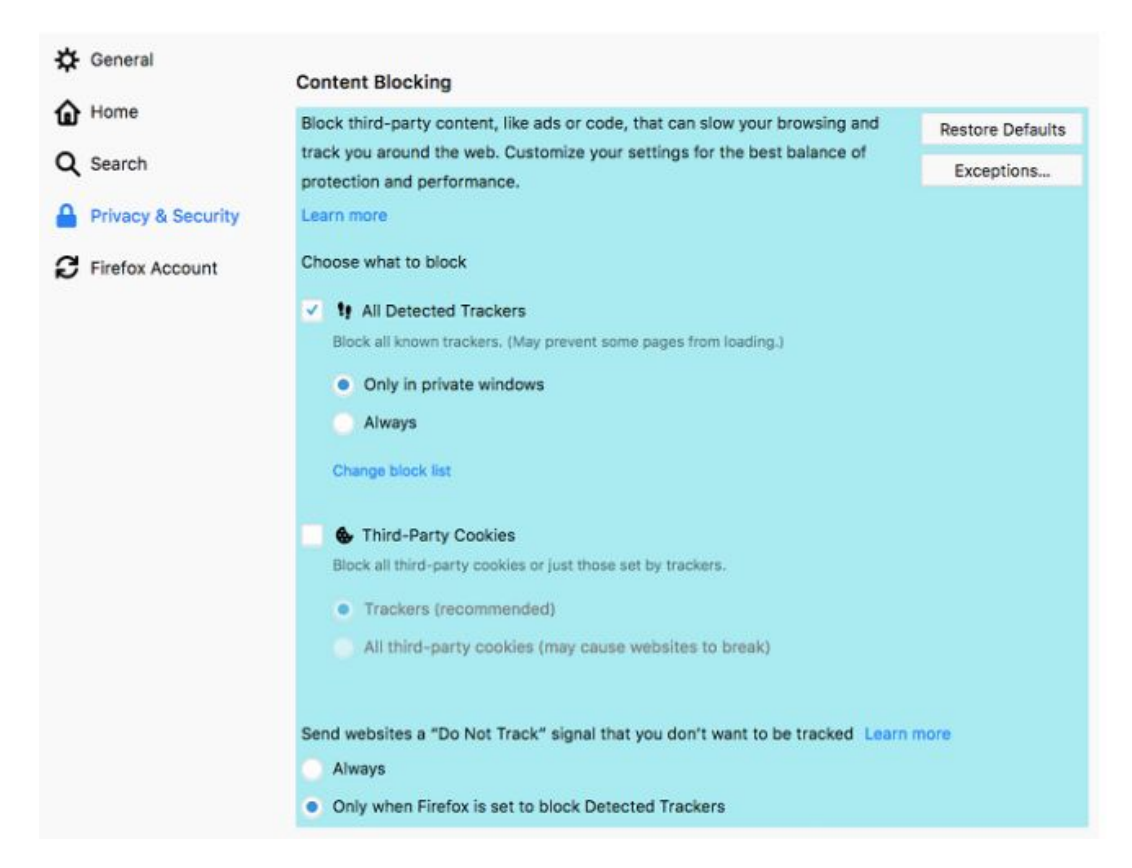

2. Atķeksējiet lodziņu "trešās personas sīkdatnes", lai aizliegtu trešo personu sīkdatņu izvietošanu Jūsu ierīcēs. Lai aizliegtu visas trešo personu sīkdatnes, izmainiet iestatījumus no rekomendētā lodziņa, t.i. *Trackers,* uz "visas trešo personu sīkdatnes", taču izvēloties šo iestatījumu, iespējams, pāris interneta vietnes var nedarboties pilnīgi vai nedarboties vispār.

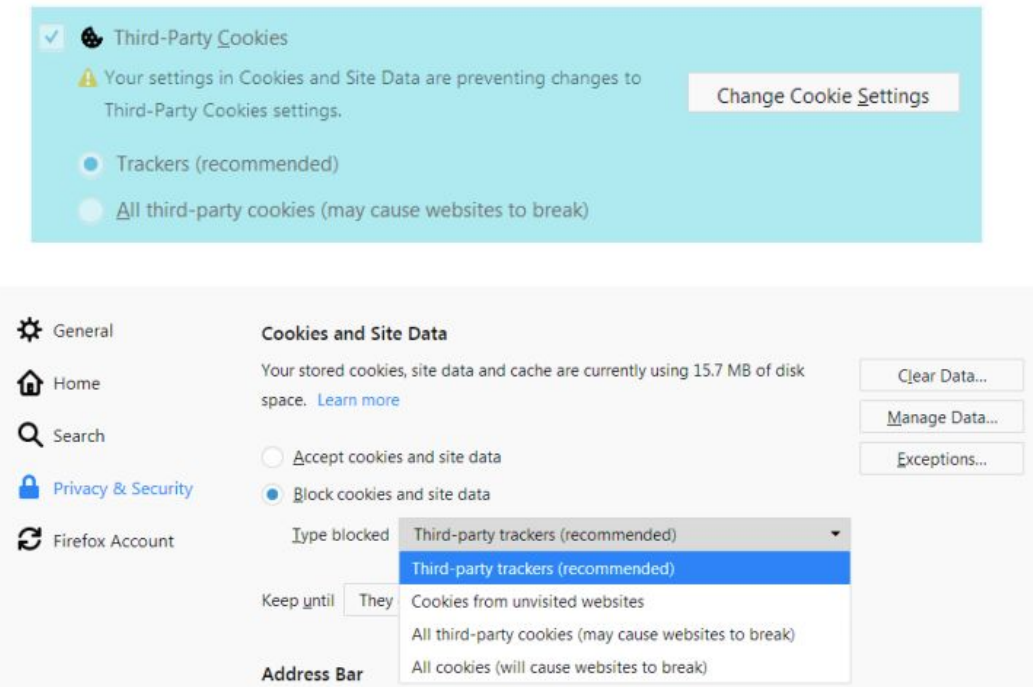

Piezīme: ja ķeksītis jau ir ielikts un Jūs redzat attēlā redzamo ziņu: *Jūsu Sīkdatņu un vietnes datu iestatījumi nepieļauj veikt izmaiņas trešo personu sīkdatnēm,* tad sekojiet tālāk norādītajam solim.

Dodieties uz sadaļu Sīkdatnes un Vietnes dati (aprakstīta instrukcijas pirmajā daļā) un veiciet izmaiņas bloķējamo sīkdatņu tipā.

## **Sīkdatņu atspējošana Google Chrome pārlūkprogrammā:**

1. Interneta pārlūkprogrammas augšējā kreisajā stūrī pie interneta vietnes adreses loga, nospiediet pelēko lodziņu un izvēlieties sadaļu "sīkdatnes"

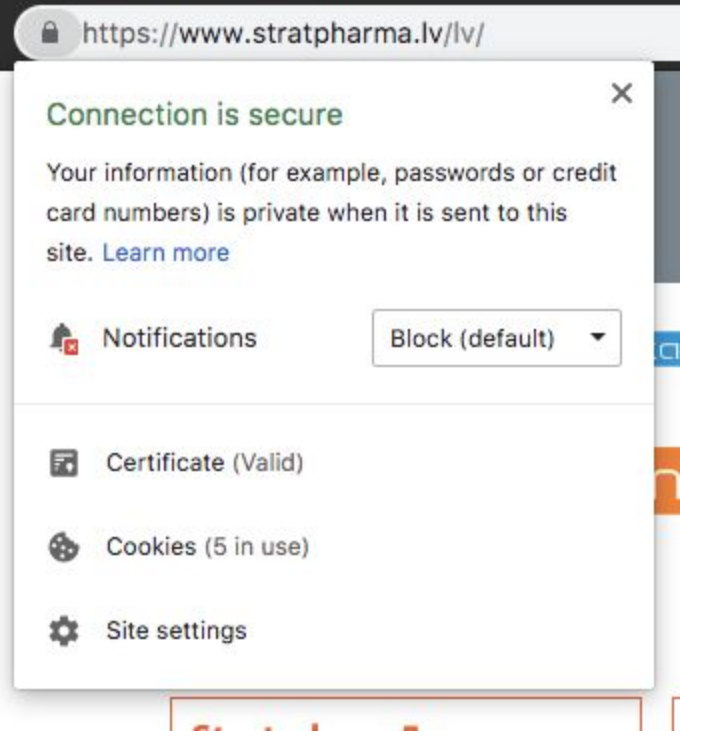

- 2. Izvēloties sadaļu "sīkdatnes", atvērsies logs, kurā iespējams izvēlēties kādas sīkdatnes tiks noņemtas vai bloķētas.
- 3. Ja vēlaties bloķēt sīkdatnes, izvēlieties konkrēto sīkdatni un spiediet pogu "bloķēt", tas nozīmē, ka sīkdatne netiks izvietota uz Jūsu ierīces turpmākajās interneta vietnes apmeklējuma sesijās, turpretī, ja vēlaties sīkdatni noņemt pēc interneta vietnes lietošanas, spiediet pogu "noņemt", taču tā tiks izvietota, ja apmeklēsiet interneta vietni atkārtoti. Bloķētās sīkdatnes iespējams aplūkot apakšsadaļā "bloķētās sīkdatnes"
- 4. Ja vēlaties atteikties no trešo personu sīkdatņu izvietošanas, izvēlieties visas Google sīkdatnes un bloķējiet tās.
- 5. Pēc izvēļu izdarīšanas, spiediet taustiņu "pabeigt", visas veiktās izmaiņas tiks saglabātas.

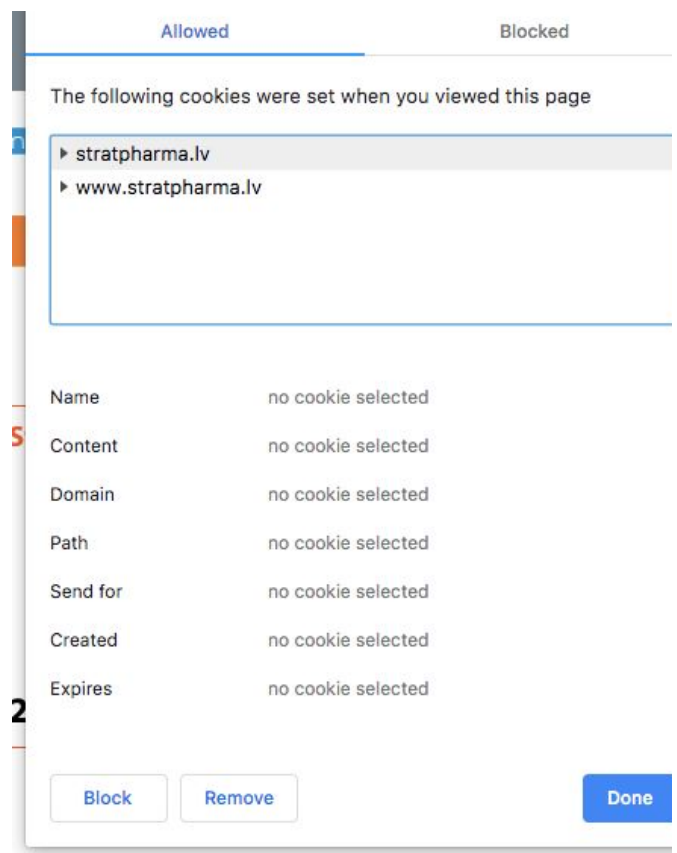